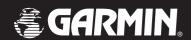

# 400W / 500W Series

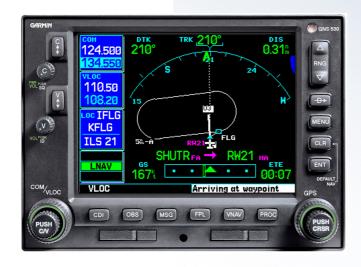

User Guide for the Training CD with Simulator and FDE Prediction Software

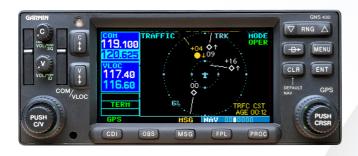

#### **Trainer CD Instructions**

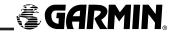

© 2006 Garmin Ltd. or its subsidiaries. All rights reserved. Except as expressly provided below, no part of this manual may be reproduced, copied, transmitted, disseminated, downloaded or stored in any storage medium, for any purpose without the express prior written consent of Garmin Corporation. Garmin Corporation hereby grants permission to download a single copy of this manual and of any revision to this manual onto a hard drive or other electronic storage medium to be viewed for personal use, provided that such electronic or printed copy of this manual or revision must contain the complete text of this copyright notice and provided further that any unauthorized commercial distribution of this manual or any revision hereto is strictly prohibited.

Garmin International, Inc., 1200 East 151st Street, Olathe, Kansas 66062 U.S.A.

Tel: 913/397.8200 Fax: 913/397.8282

Garmin AT, Inc., 2345 Turner Rd., S.E., Salem, Oregon 97302, U.S.A. Tel: 503/581.8101 Fax: 503/364.2138

Garmin (Europe) Ltd., Unit 5, The Quadrangle, Abbey Park, Romsey, Hampshire S051 9DL, U.K.

Tel: 44/0870.851241 (Europe) Fax: 44/1794.519222

Tel: 0808.2380000 (UK)

Garmin Corporation, No. 68, Jangshu 2nd Road, Shijr, Taipei County, Taiwan Tel: 886/02.2642.9199 Fax: 886/02.2642.9099

Web Site Address: www.garmin.com

E-mail: sales@garmin.com or techsupp@garmin.com

Information in this document is subject to change without notice. Garmin reserves the right to change or improve its products and to make changes to the content of this material without obligation to notify any person or organization of such changes. Visit the Garmin website for current updates and supplemental information concerning the use and operation of this and other Garmin products.

Garmin is a trademark of Garmin Ltd. or its subsidiaries and may not be used without the express permission of Garmin.

Windows and Windows XP are trademarks of Microsoft Corporation.

Jeppesen is a trademark of Jeppesen, Inc.

October 2006

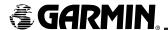

#### Introduction

Thank you for using the Garmin 400W/500W Windows Trainer ("400W/500W Series Trainer"). The 400W/500W Series Trainer operates just like the actual unit, providing a safe, on-the-ground environment to learn the basic operation of an actual 400W/500W series product.

The 400W/500W Series Trainer includes complete Jeppesen Worldwide database. You can use this trainer to perform the examples in the Pilot's Guides. Feel free to explore other areas, other airports, and some approaches more familiar to you.

#### Installation

## **Minimum System Requirements**

IBM-Compatible PC with Pentium processor, CD-ROM drive, Mouse or other pointing device, Acrobat Reader, and 300 Megabytes of free hard drive space. The 400W/500W Series Trainer requires a Windows 2000, Windows XP, or later Windows version operating system. An active internet connection is required for periodic FDE program updates.

#### To install the 400W/500W Series Trainer:

- 1. Insert the CD-ROM into your computer's CD-ROM drive.
- 2. Your computer should automatically run the startup file and display a welcome screen. Click on the "Install Trainer" line and follow the on-screen directions.

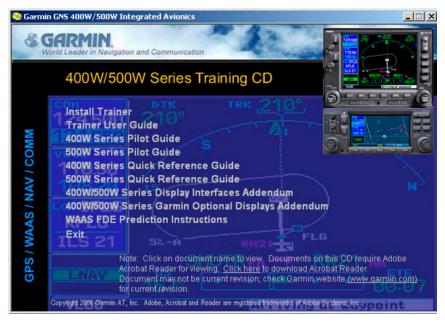

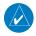

**NOTE**: Clicking on the "Trainer User Guide" or one of the "Reference Documents" will open the selected document using Adobe Acrobat<sup>TM</sup>. If you don't have Acrobat, you will need to install it. Follow the directions on the screen or go to www.adobe.com.

3. If for some reason it doesn't run automatically, click the **Start** button and select **Run**, then click on **Browse**. Double-click on the drive letter of your CD-ROM drive, and press **ENTER**.

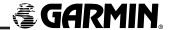

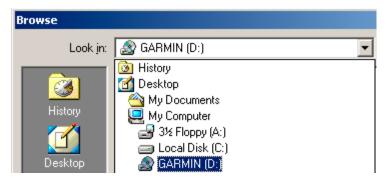

4. Double-click on "Autorun.exe" to bring up the on-screen directions.

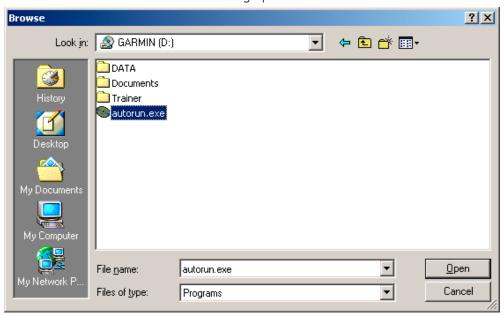

# Running the 400W/500W Series Trainer

Once the installation is complete, the 400W/500W Series Trainer will be added to the "Programs" group on your **Start**-button menu in the "Garmin" group.

## To start the 400W/500W Series Trainer program:

- 1. Click on **Start**.
- 2. Highlight **Garmin** followed by **400W/500W Trainer**.
- 3. Then, click on **GNS 400W/500W Trainer** to start the program.
- 4. Click on **Options** and then click on the desired unit.
- 5. Click on the **Power/Com Volume** knob to turn power on to the unit.
- 6. Read the information on the following pages to learn about the 400W/500W Series Trainer.

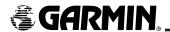

### **Trainer Controls**

The controls of the 400W/500W Series Trainer work like the actual unit. For example, to use the **direct-to** key on the unit, place the mouse pointer on the **direct-to** key and click the left mouse button once. (See the 400W or 500W Series Pilot's Guides for descriptions of key and knob functions.)

To use the **large** and **small** knobs, click on an arrow adjacent to the desired knob—based upon the desired direction of rotation. The **small** knobs may also be pressed to activate, move or remove a cursor on the unit screen. This is accomplished by pointing and clicking at the center of the desired **small** knob

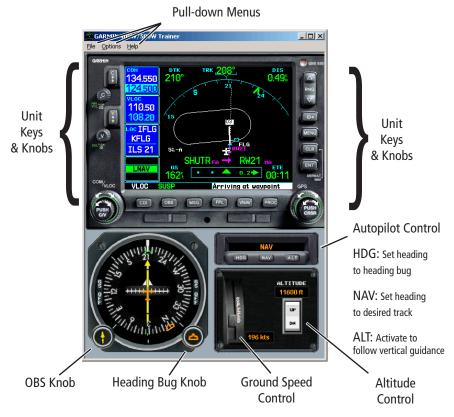

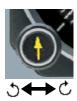

The **OBS** knob on the HSI allows you to choose a desired course angle as you would choose the CDI or HSI course in an airplane with an autopilot. To change this course value, select the knob with the mouse and drag left to rotate the yellow-colored course pointer counter-clockwise or right to rotate clockwise.

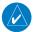

**NOTE**: This knob does not affect navigation in the simulator unless OBS mode is active on the unit.

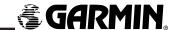

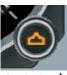

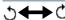

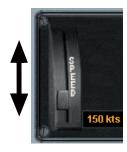

The **heading bug** knob on the HSI allows you to choose the desired heading angle as you would choose the desired heading in an airplane with an autopilot. To change this heading value, select the knob with the mouse and drag left to rotate the amber-colored heading pointer counter-clockwise or right to rotate clockwise.

Simulator ground speed can be changed by clicking and dragging the **ground speed control** lever up for higher speeds and down for lower speeds. Speeds from zero to 600 knots may be selected.

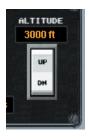

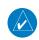

Simulator altitude may be controlled by pressing and holding the **altitude control UP/DN** rocker switch until the desired altitude is selected. Altitudes from zero to 40,000 feet may be selected.

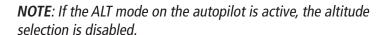

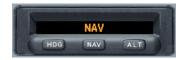

The autopilot allows you to select a mode that will automatically fly most navigation paths (such as direct-to legs, flight plan legs, turn anticipation, etc.) or fly in the direction specified by the heading bug. Press the **NAV** button on the autopilot to activate the NAV-coupled mode and de-activate the HDG mode. When the autopilot is in NAV mode, the system will fly the course-to-steer provided by the 400W/500W series units. In this mode, the system will automatically make course corrections to keep the course deviation needle centered while in flight.

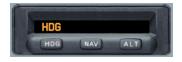

Press the **HDG** button on the autopilot to enable HDG-coupled mode and disable NAV-coupled mode. You can select a desired heading on the HSI's heading bug, and the system will automatically turn and fly in the direction you specify.

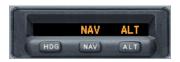

Press the **ALT** button on the autopilot to automate climbs and descents according to the vertical guidance provided by the 400W/500W series units during a precision approach. The ALT mode can only be engaged after vertical guidance in a precision approach is provided. When the ALT mode is active, the altitude select rocker switch is disabled since the altitude is being driven by the unit.

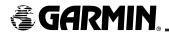

#### **Pull-down Menus**

The 400W/500W Series Trainer contains pull-down menu selections for: **File**, **Options**, and **Help** Menus.

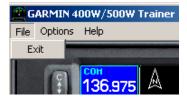

#### **Exit Program**

Clicking on the "Exit" selection exits the 400W/500W Series Trainer program.

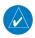

**NOTE**: The "X" in the upper right corner of the 400W/500W Series Trainer window will also exit the program.

## **Options Menu**

The "Options" menu provides selections for choosing the 400W/500W unit, initializing your starting position, setting the HSI Course Pointer to the desired heading, and launching the Fde Prediction Program.

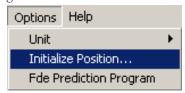

#### Unit

Selects between 400W/500W series units. Unit selection can only be performed when the unit is turned off.

#### **Initialize Position**

Allows you to select a starting position for the simulator. A page will appear on the unit screen, allowing the position to be moved by electing a waypoint identifier or by entering a latitude and longitude. Use the **large** and **small right** knobs to make your selections.

#### To initialize your starting position:

- 1. Select the *Options* menu in the upper left corner.
- 2. Select *Initialize Position*. An Initialize Position window will appear on the unit screen.

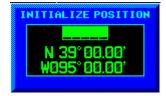

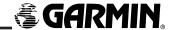

3. Use the **small** and **large right** knobs on the unit to enter the identifier of the starting position.

or,

Turn the **large right** knob clockwise to highlight the latitude/longitude position. Use the **small** and **large right** knobs on the unit to enter a new starting position.

- 4. Click on the **ENT** key to accept the position.
- 5. Click on the **small right** knob to remove the Initialize Position window.

#### **FDE Prediction**

Allows you to initiate the FDE Prediction Program for the currently active flight plan.

#### **Help Menu**

The Help menu option provides access to on-line help and the version of Trainer software.

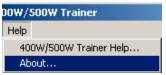

#### 400W/500W Trainer Help...

Activates the main on-line help.

#### Ahout

Displays the version number and a brief summary of information about the 400W/500W Series Trainer.

# **Un-installing the 400W/500W Series Trainer**

If you wish to remove the 400W/500W Series Trainer and supporting files from your hard drive, follow the steps below:

- 1. Click on the **Start** button and select **Settings**.
- 2. Click on the **Control Panel** folder to open it.
- 3. Double-click on *Add/Remove Programs*. A window will appear listing all installed programs.
- 4. Click on *GNS 400W/500W Trainer* from the list of programs and click on the *Change/Remove...* button. Follow the on-screen prompts to remove the program files.

# More Information...

Additional information is provided on the 400W/500W Series Trainer CD. Copies of the GPS 400W/500W Series Pilot's Guides are provided in Adobe Acrobat (\*.PDF) format. Should you need even more information about our products, visit our website at: www.garmin.com. Check the web site for the latest versions of the pilot's guides and FDE prediction program instructions.

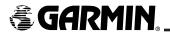

# **FDE Prediction Program**

Your 400W/500W Series Trainer software includes an FDE (Fault Detection and Exclusion) Prediction Program to meet the requirements for GPS as a primary means of navigation for Oceanic/Remote operations (reference FAA Notice 8110.60). The Oceanic flight phase occurs on your 400W/500W series unit when you are more than 200 nautical miles from the nearest airport. All operators using the 400W/500W series unit as primary means navigation in Oceanic/Remote areas under FAR parts 91, 121, 125 and 135 must utilize the FDE Prediction Program prior to conducting a flight in these areas.

The detection function refers to the capability to detect a satellite failure which can affect navigation. The exclusion function refers to the capability to exclude one or more failed satellites and prevent them from affecting navigation. The FDE function is built into the 400W/500W series and does not require pilot interaction. In contrast, the FDE Prediction Program does require pilot interaction and must be used prior to Oceanic/Remote area flights to predict FDE availability.

To use the FDE Prediction Program, begin by entering the intended flight plan into the 400W/500W Series Trainer software, activating the flight plan, and then running the FDE Prediction Program. The FDE Prediction Program uses the flight plan information to analyze satellite coverage along your intended route of flight.

#### To use the FDE Prediction Program

- 1. Create a flight plan in your unit.
- 2. Activate the flight plan.
- 3. Start the FDE Prediction Program from the Trainer CD by selecting the program from the Options menu of the Route Planning program.

See the 400W/500W-Series WFDE Prediction Instructions (p/n 190-00643-01) for detailed information for using the FDE Prediction Program. The instructions are available on the Trainer CD and on the Garmin website (www.garmin.com) in the manuals section of the desired product.

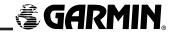

#### SOFTWARE LICENSE AGREEMENT

THIS END-USER LICENSE AGREEMENT ("LICENSE") IS A LEGAL AGREEMENT BETWEEN YOU AND GARMIN CORPORATION ("GARMIN"). ALL GARMIN SOFTWARE AND THIRD PARTY SOFTWARE, WHICH IS (i) INSTALLED IN THE PRODUCT, AND/OR (ii) RECORDED IN MEDIA ATTACHED TO THE PACKAGE OR INCLUDED IN THE PACKAGE OF THE PRODUCT, (EXCEPT AS MAY BE PROVIDED PURSUANT TO OTHER THIRD PARTY END-USER LICENSE AGREEMENTS) SHALL BE REFERRED TO HEREIN AS THE "SOFTWARE". THE SOFTWARE IS OWNED BY, OR LICENSED TO, GARMIN CORPORATION ("GARMIN") AND IS PROTECTED UNDER COPYRIGHT LAWS AND INTERNATIONAL COPYRIGHT TREATIES. THE SOFTWARE IS LICENSED, NOT SOLD. THIS SOFTWARE IS PROVIDED UNDER THE FOLLOWING LICENSE WHICH DEFINES WHAT YOU MAY DO WITH THE PRODUCT AND CONTAINS LIMITATIONS ON WARRANTIES AND/OR REMEDIES.

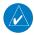

IMPORTANT: CAREFULLY READ THIS LICENSE BEFORE USING THIS PRODUCT. INSTALLING, COPYING, OR OTH-ERWISE USING THIS PRODUCT INDICATES YOUR ACKNOWLEDGMENT THAT YOU HAVE READ THIS LICENSE AND AGREE TO ITS TERMS. IF YOU DO NOT AGREE, RETURN THE COMPLETE PRODUCT TO GARMIN INTERNATIONAL. INC. CUSTOMER SERVICE, 1200 EAST 151st STREET, OLATHE, KS 66062 WITHIN 10 DAYS OF THE DATE YOU AC-OUIRED IT FOR A FULL REFUND.

1. LICENSE: GARMIN ("we" or "us") provides you with storage media containing the Software which may also include digital cartographic data and "online" or electronic documentation, and printed materials (together called the "Product") and grants you a limited non-exclusive license to use the Product in accordance with the terms of this License Agreement. The copyright and all other rights to the Product shall remain with us (and our licensors, as applicable). You must reproduce any copyright or other notice marked on the Product on all copies you make.

#### 2. YOU MAY:

- a) install and use one copy of the Product on a single computer or network. This copy is to be used by only a single user at a time. If you wish to use the Product for more users, you will need an additional license for each user.
- b) make one copy of the Product for archive or backup purposes.
- c) use a copy of the Product on a home or portable computer if that copy is never loaded at the same time it is loaded on your primary computer.
- d) transfer the Product to someone else only if you assign all of your rights under this License, cease all use of the Product, erase or destroy any copy (including the hard disk copy) made in support of your use of the Product, and ensure that the other person agrees to the terms of this License.
- 3. YOU MUST NOT:
- a) make copies of, or provide access to, the Product except as expressly permitted in Section 2 of this License.
- b) translate, reverse engineer, decompile, or disassemble the Product except to the extent the foregoing restriction is expressly prohibited by applicable law.
- c) rent, lease, loan, sub-license, distribute, assign, or transfer the Product or any unlock code for the Product except as set out in Section 2 (d) above.
- d) modify the Product or merge all or any part of the Product with another program.
- e) use the Product for any unlawful purpose or in any illegal manner.
- 4. TERM: This License shall continue for as long as you use the Product. However, this License will terminate automatically without notice from GARMIN if you fail to comply with any of its terms or conditions. You must agree, upon termination, to destroy all copies of the Product. The Limitations of Warranties and Liability set out below shall continue in force even after any termination.

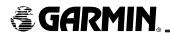

5. LIMITATION OF WARRANTIES AND LIABILITY: THE PRODUCT IS PROVIDED ON AN "AS IS" BASIS, WITHOUT ANY WARRANTIES OR CONDITIONS, EXPRESS OR IMPLIED, INCLUDING, BUT NOT LIMITED TO, ANY IMPLIED WARRANTY OF MERCHANT-ABILITY OR FITNESS FOR A PARTICULAR PURPOSE, OR ANY WARRANTY ARISING BY LAW, STATUTE, USAGE OF TRADE, OR COURSE OF DEALING. YOU ASSUME ALL RESPONSIBILITY AND RISK FOR THE USE OF THIS PRODUCT, AND GARMIN DISCLAIMS ALL LIABILITY FOR ANY LOSS, INJURY OR DAMAGE RESULTING FROM USE OF THIS PRODUCT, WHETHER DIRECT OR INDIRECT, AND WHETHER OR NOT GARMIN HAS BEEN ADVISED OF OR HAS KNOWLEDGE OF THE POSSIBILITY OF SUCH LOSS, INJURY OR DAMAGE. IN NO EVENT SHALL GARMIN HAVE ANY LIABILITY TO YOU OR ANY OTHER PERSON OR ENTITY FOR ANY COMPENSATORY, INDIRECT, INCIDENTAL, SPECIAL, CONSEQUENTIAL OR EXEMPLARY DAMAGES WHATSOEVER, INCLUDING, BUT NOT LIMITED TO, LOSS OF REVENUE OR PROFIT, LOST OR DAMAGED DATA OR OTHER COMMERCIAL OR ECONOMIC LOSS, EVEN IF WE HAVE BEEN ADVISED OF THE POSSIBILITY OF SUCH DAMAGES, OR THEY ARE FOR SEEABLE. WE ARE ALSO NOT RESPONSIBLE FOR CLAIMS BY A THIRD PARTY. OUR MAXIMUM AGGREGATE LIABILITY TO YOU SHALL NOT EXCEED THE AMOUNT PAID BY YOU FOR THE PRODUCT. THE LIMITATIONS IN THIS SECTION SHALL APPLY WHETHER OR NOT THE ALLEGED BREACH OR DEFAULT IS A BREACH OF A FUNDAMENTAL CONDITION OR TERM OR A FUNDAMENTAL BREACH. Some states do not allow the exclusion of incidental or consequential damages or the limitation of duration of an implied warranty so the above limitations may not apply to you.

IT IS YOUR RESPONSIBILITY TO USE THIS PRODUCT PRUDENTLY AND TO VISUALLY VERIFY STREETS, ROADS, ROAD SIGNS AND DIRECTIONS. THIS PRODUCT IS INTENDED TO BE USED ONLY AS A TRAVEL AID AND SHOULD NOT BE USED FOR ANY PURPOSE REQUIRING PRECISE MEASUREMENT OF DIRECTION, DISTANCE OR LOCATION. DO NOT ATTEMPT TO ENTER INFORMATION INTO THE PRODUCT, OR CONTROL THE PRODUCT, WHILE OPERATING A VEHICLE.

- 6. RESTRICTED RIGHTS: If this Product is acquired by or for the U.S. Government, then it is provided with Restricted Rights. Use, duplication, or disclosure by the U.S. Government is subject to restrictions as set forth in subparagraph (c)(1)(ii) of The Rights in Technical Data and Computer Software clause at DFARS 252.227-7013, or subparagraphs (c)(1) and (2) of the Commercial Computer Software Restricted Rights at 48 CFR 52.227-19, or clause 18-52.227-86(d) of the NASA Supplement to the FAR, as applicable. The contractor/manufacturer is Garmin International, Inc., 1200 East 151st Street, Olathe, KS 66062, USA.
- 7. EXPORT CONTROLS: You agree not to export or re-export the Product to any country in violation of the export control laws of the United States of America.
- 8. GARMIN LICENSORS: With respect to Third Party Software contained in the Product, the provisions of this License shall inure to the benefit of the licensors to Garmin of third party software contained in the Product. Such licensors shall be third party beneficiaries hereof, and shall have the right to enforce any and all rights and claims arising hereunder with respect to such third party software, including the right to bring an action directly against you, in the event of a breach by you of your obligations hereunder.
- 9. GENERAL: This License is the entire agreement between us, superseding any other agreement or discussions, oral or written, and may not be changed except by a signed agreement. This License shall be governed by and construed in accordance with the laws of the State of Kansas, United States of America. If any provision of this License is declared by a court of competent jurisdiction to be invalid, illegal, or unenforceable, such a provision shall be severed from the License and the other provisions shall remain in full force and effect.

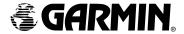

#### © 2006 Garmin Ltd. or its subsidiaries

Garmin International, Inc. 1200 East 151st Street, Olathe, Kansas 66062, U.S.A.

Garmin AT, Inc., 2345 Turner Rd., S.E., Salem, Oregon 97302, U.S.A.

Garmin (Europe) Ltd. Unit 5, The Quadrangle, Abbey Park Industrial Estate, Romsey, SO51 9DL, U.K.

 $\label{eq:Garmin Corporation}$  No. 68, Jangshu  $2^{nd}$  Road, Shijr, Taipei County, Taiwan

www.garmin.com